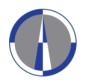

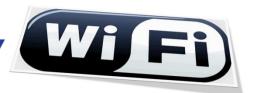

User Guide for the Configuration and Access to eduroam wireless network for Windows 8 operating systems

1. If "Network Connections" icon (Fig.1.1) or "Wireless Network Connections" icon (Fig.1.2) is not shown on the right side of your computer's taskbar proceed to Step 2, otherwise proceed to Step 3

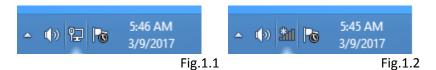

2. Method 1: Click on the "Desktop" icon ( fig.2.1)Method 2: Write desktop (as shown on fig.2.2) and click on the "Desktop" (fig.2.2) shown on the left side

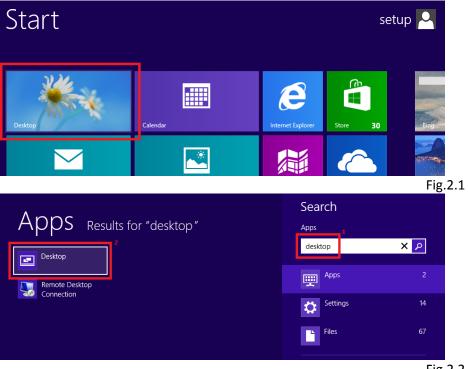

Fig.2.2

3. Click on the "Network Connections" icon (Fig.3.1) or "Wireless Network Connections" icon (Fig.3.2) located at the right side of your computer's taskbar, and wait for the "Networks" window (fig.4.1) to appear

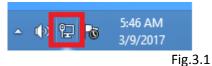

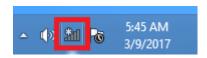

.1 Fig.3.2

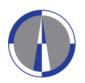

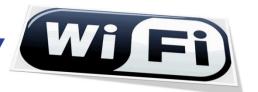

4. Right-click on "eduroam" and click "Forget this network" (if applicable)

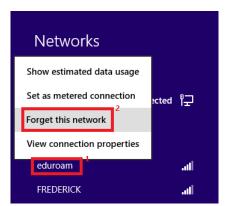

Fig.4.1

5. Right-click on the "Network Connections" icon (Fig.5.1) or "Wireless Network Connections" icon (Fig.5.2) located at the right side of your computer's taskbar and then click on the "Open Network and Sharing Center" option

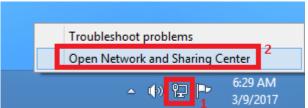

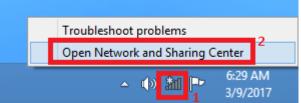

Fig.5.1 Fig.5.2

6. Click on the "Set up a new connection or network" option from the next window

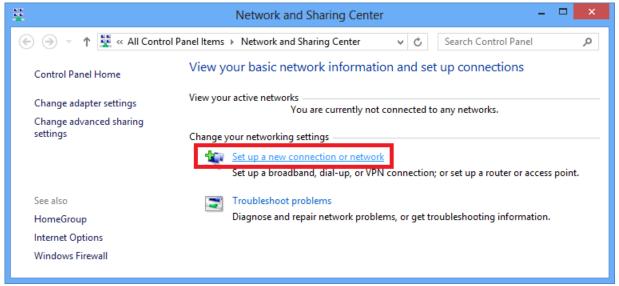

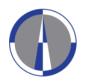

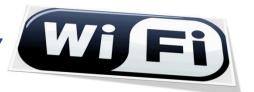

7. Click on the "Manually connect to a wireless network" option from the next window:

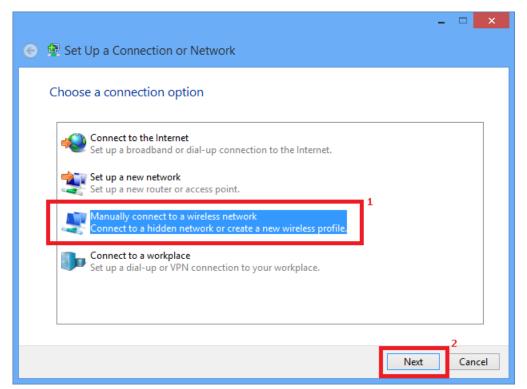

Fig.7.1

**8.** Complete the following fields on the next window and click on the "Next" button:

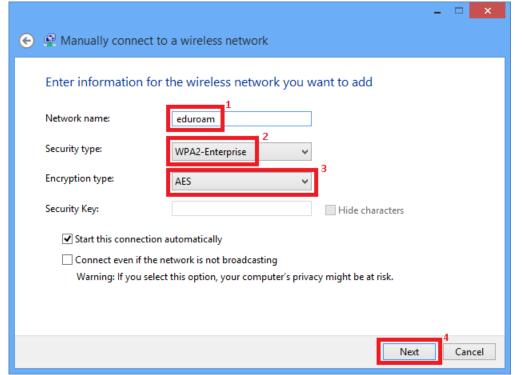

| <u>Network name:</u><br><b>eduroam</b> |
|----------------------------------------|
| Security type: WPA2-Enterprise         |
| Encryption type: AES                   |

Fig.8.1

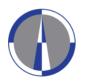

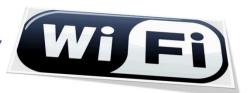

9. Click on the "Change connection settings" option to configure the network settings

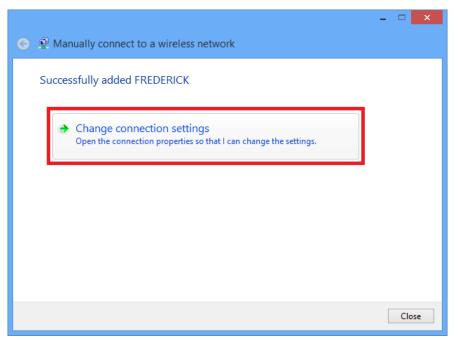

Fig.9.1

**10.** Go to the **"Security"** tab, and make sure that all fields are completed as shown in the following image, and then click on the **"Settings"** button

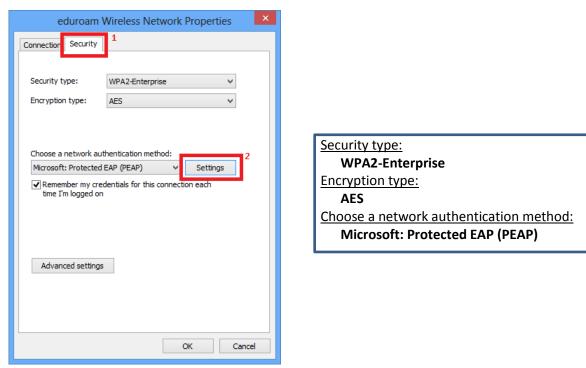

Fig.10.1

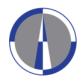

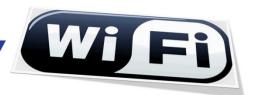

11. Un-check the option "Verify the server's identity by validating the certificate" on the next window, choose "Secured password (EAP-MSCHAP v2)" on the "Select Authentication Method" field, and then click on the "Configure" button

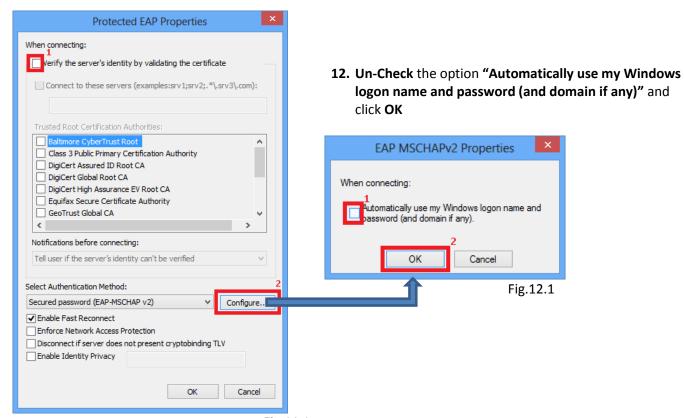

Fig.11.1

**13.** Click **OK** button to close the "Protected EAP Properties" (Fig.13.1) window.

The "eduroam Wireless Network Properties" (Fig.13.2) window SHOULD remain open.

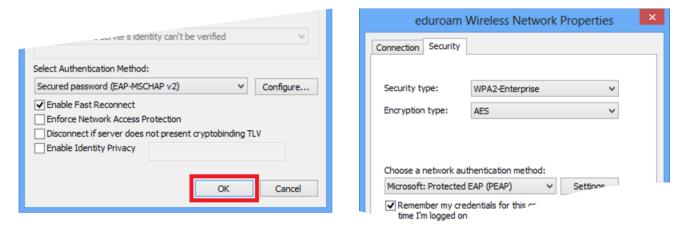

Fig.13.1 Fig.13.2

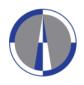

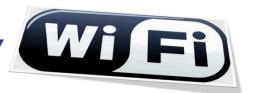

14. Click on the "Advanced settings" button from the "eduroam Wireless Network Properties" window

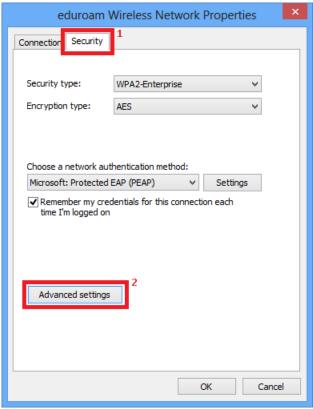

Fig.14.1

**15.** Check the **"Specify authentication mode"** option, select **"User authentication"** from the drop-down list, and then click on the **"Save credentials"** button for saving your **username@fit.ac.cy** and **password** 

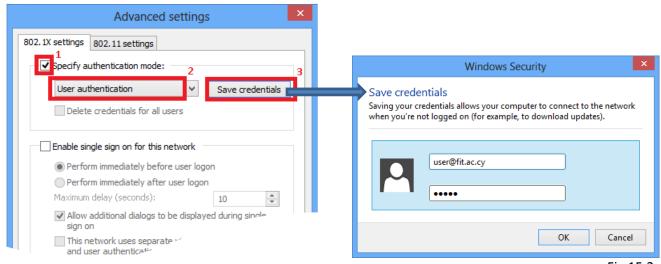

Fig.15.1 Fig.15.2

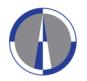

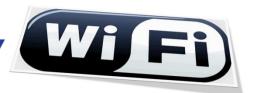

**16.** Click on the **OK** button for closing the "**Advanced settings**" (**Fig.16.1**) window, then click on the **OK** button for closing the "**eduroam Wireless Network Properties**" (**Fig.16.2**) window

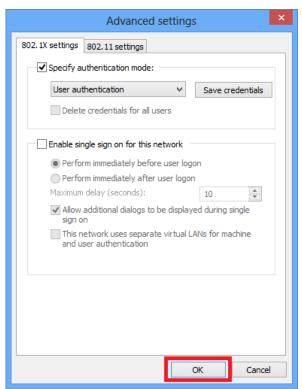

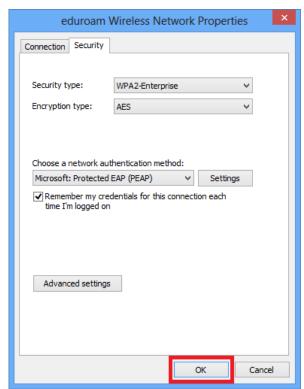

Fig.16.1 Fig.16.2

17. Click on the "Close" button for closing the "Successfully added eduroam" (Fig.16.1) window

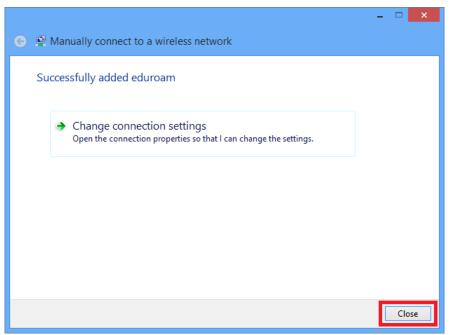

Fig.17.1

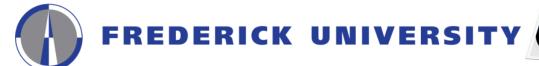

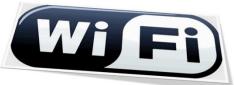

**18.** The connection will begin automatically and you can view information on which network you are connected by clicking on the **"Network Connections" icon** located at the right side of your computer's taskbar

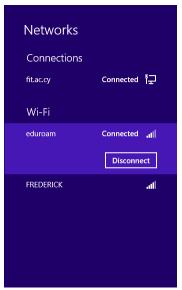

Fig.18.1

**19.** In case the connection fails to start automatically, click on the **"Network Connections" icon**, select **"eduroam"** from the list of available networks and click on the **"Connect"** button

Please note, that you **may** have to restart your computer for the changes to take effect

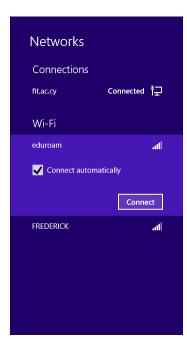

Fig.19.1